IQC – Guidance 2023-03 (v2) PROD-SS

# IMAGE QUALITY CHECK

## Guidance

| Version | Date       | Author       | Modifications description                                                                                    |
|---------|------------|--------------|----------------------------------------------------------------------------------------------------|
| V1      | 2022-11-29 | CCMC/PROD-SS |                                                                                                    |
| V2      | 2023-03-23 | CCMC/PROD-SS | <ul><li>Requirement to check "Save picture in documents"</li><li>"Legacy" image format re-instated</li></ul> |

## Contents

| Insert and link the figures                   | 3  |
|-----------------------------------------------|----|
| Check if figures are linked within a document | 4  |
| Using the Image Quality Check Tool            | 7  |
| Tab "Images"                                  | 9  |
| Tab "Word images"                             | 10 |
| Tab "Word legacy images"                      | 12 |
| Tab "Word shapes"                             | 13 |
| Tips                                          | 14 |

## **Insert and link the figures**

- Go to the 'Insert' tab on the top ribbon in Word;
- Click the drop-down menu under 'Pictures', and choose 'This Device'

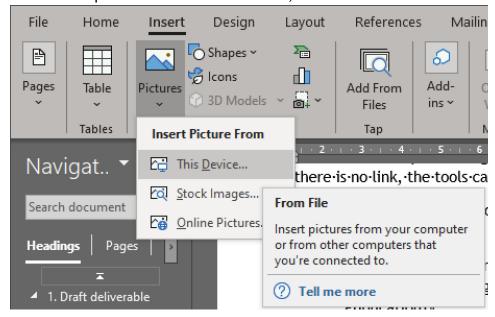

- Select the file path, and choose the figure file to be inserted.
- From the drop-down menu under 'Insert', choose 'Insert and Link'

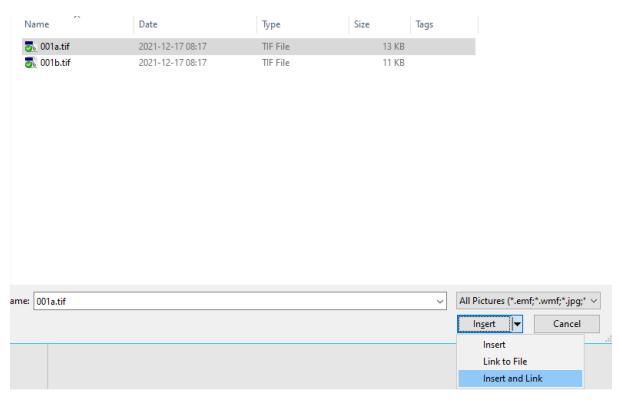

Ensure that the box "Save picture in document" ("Edit Links to Files" window) is ticked, otherwise the links will be considered broken by the Image Quality Check. See below for instructions

## Check if figures are linked within a document

- Go to "File" tab on the top ribbon in Word
- Click on "Info", then "Edit Links to File"

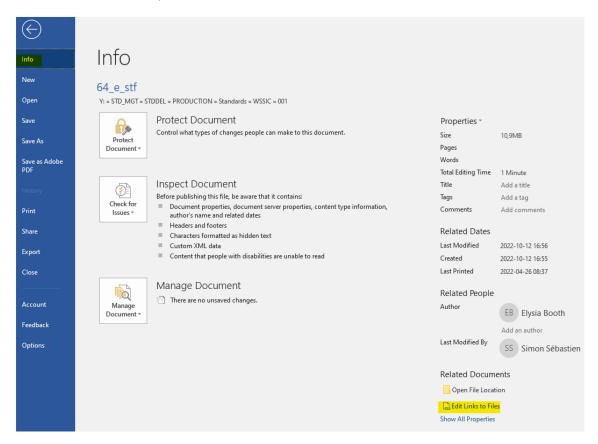

This option can also be added within the Quick Access Toolbar, so that it appears on top of the top ribbon in Word:

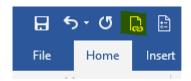

- Go to "File" tab on the top ribbon in Word, then click on "Options" and the following pop-up window will appear
- Click on "Quick Access Toolbar"
- Select "File Tab" from the "Choose commands from" dropdown-menu
- Select "Edit Links to Files"
- Click on "Add"
- Ensure that "Edit Links to Files" appears on the right panel
- Click OK

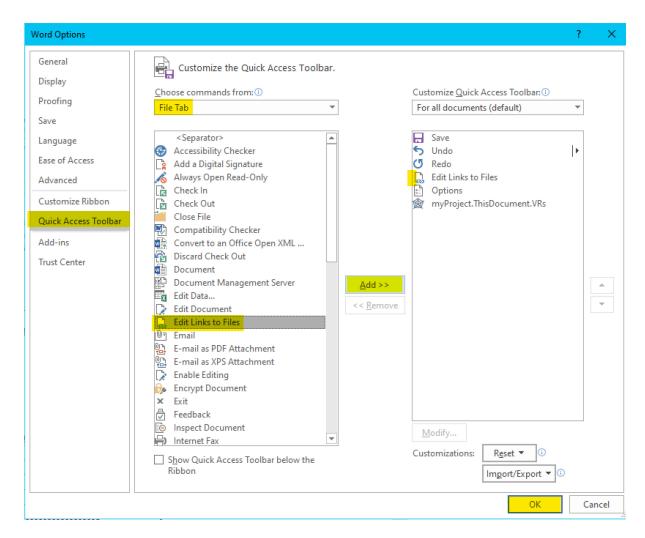

By having this option added in the Quick Access Toolbar, one can immediately notice if items are linked within the Word document:

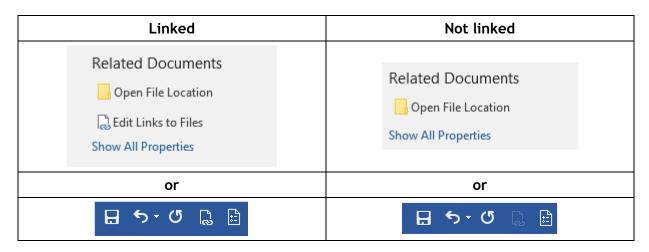

When a Word document contains many figures, its size increases which can impact the reactiveness of the Word document. In order to avoid this:

- Insert and link all the figures in the document
- Go to "Edit Links to Files"
- Select all the figures (click on the first figure, hold the "Shift" key on your keyboard, scroll to the bottom and click on the last figure)
- Untick "Save Picture in document"
- Click "OK"

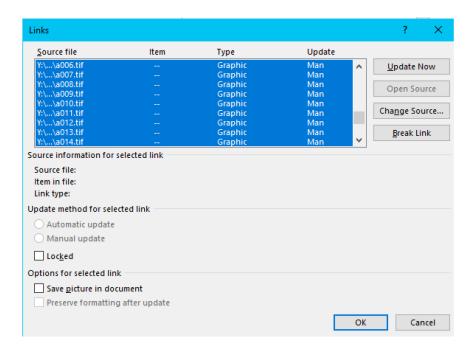

This will keep the links to the figures, but not save them within the document which might result in the figures not "showing", and instead appearing as follows:

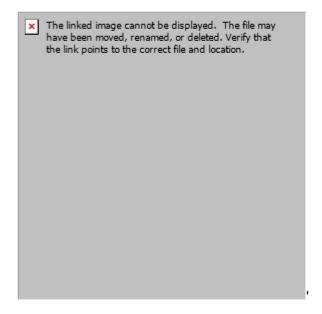

It is therefore mandatory (before submitting the files via the Submission Interface) to repeat this operation backwards:

- Go to "Edit Links to Files"
- Select all the figures (click on the first figure, hold the "Shift" key on your keyboard, scroll to the bottom and click on the last figure)
- Tick "Save Picture in document"
- Click "Update Now"
- Click "OK"

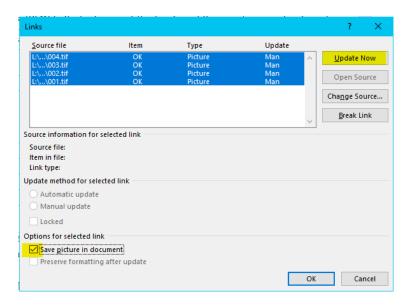

Another alternative would be to draft the document entirely and only insert and link the figures at the very end. However, as this can lead to an oversight of inserting the figures, it is not recommended.

## **Using the Image Quality Check Tool**

The Image Quality Check tool can be found on ProjexOnline, in the top-right-hand corner of the page.

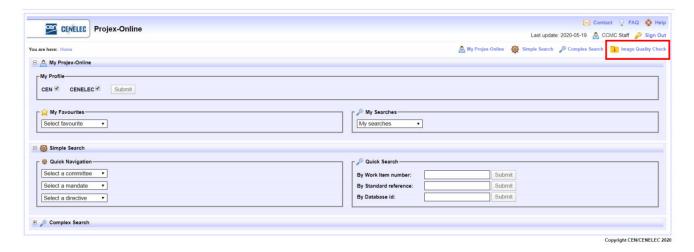

Click the link to navigate to the following page:

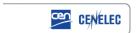

#### **IMAGE QUALITY CHECK**

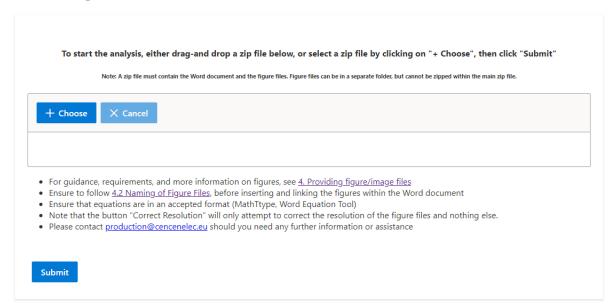

At the center of the page, a zip-file can be uploaded.

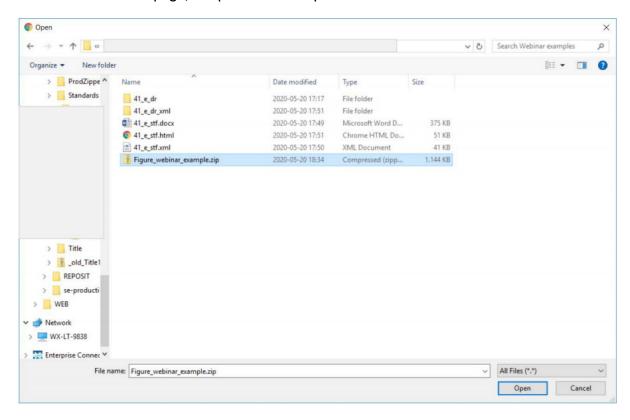

The user uploads a zip file containing the figure files and the Word document deliverable.

Once the zip file has been assessed by the tool, a pop-up window will appear showing the quality check details of the figures. Errors will be highlighted in orange. Those results can also be downloaded as an Excel file in which the errors will be highlighted in yellow.

## Tab "Images"

"Images" tab checks the figure files contained within the zip file (file naming, resolution, compression and layers)

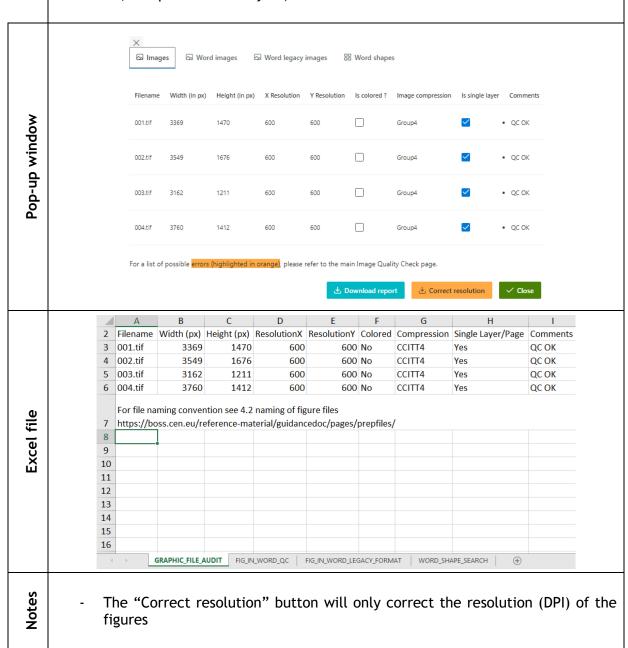

## Tab "Word images"

"Word images" tab checks the figures within the Word document (size, scaling, cropping, links)

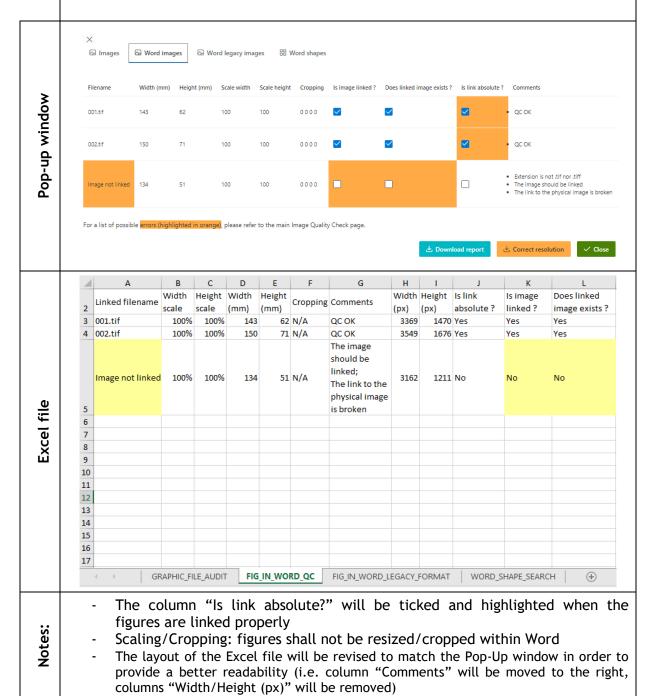

To check the output size of a figure, click on the figure, and then from the ribbon across the top of Word, choose 'PICTURE TOOLS' and then 'FORMAT'. This can also automatically appear by double-clicking on the figure.

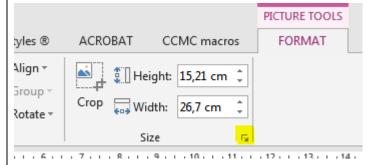

Click the highlighted arrow, and the following box will pop out:

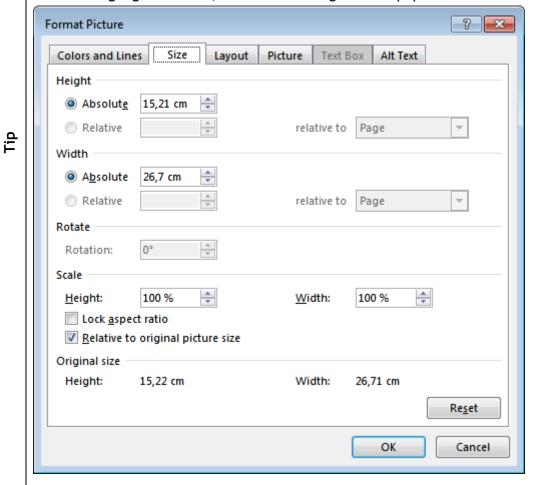

As shown, the 'scale' is 100% for both height and width, relative to original picture size. This means the figure file provided has not been manually cropped or resized in Word, and therefore conforms to the requirements defined in Clause 4.3.

## Tab "Word legacy images"

**"Word legacy images" tab** checks if the Word document contains "legacy" images which cannot be checked by the tool

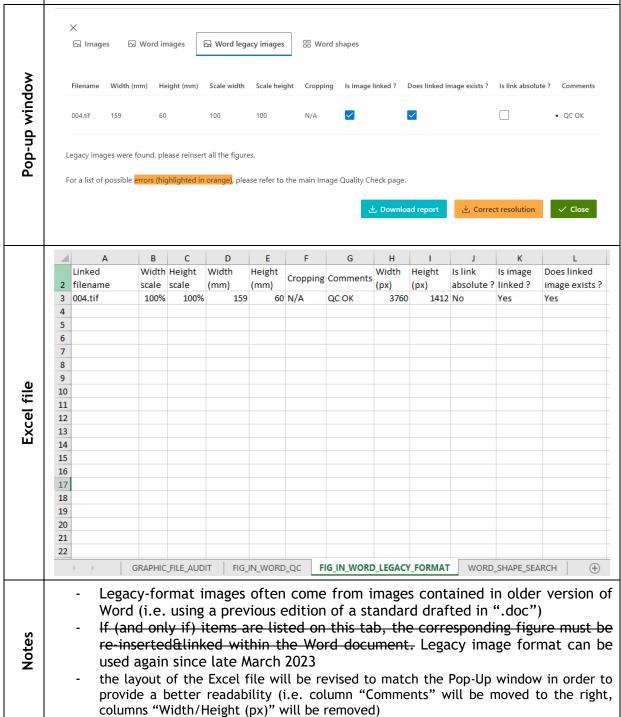

## Tab "Word shapes"

"Word shapes" tab checks if autoshapes/shapes/textboxes are found within the Word document.

Often times, shapes found in Word documents are empty textboxes which appear "hidden" from view

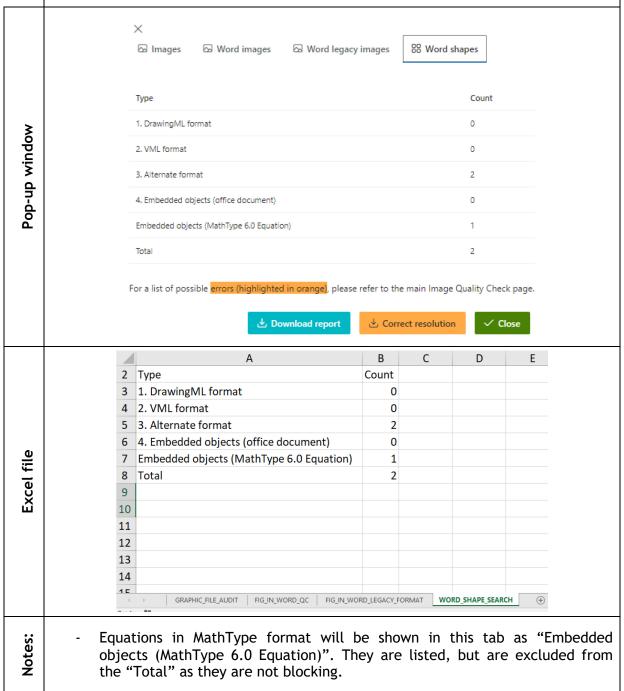

## **Tips**

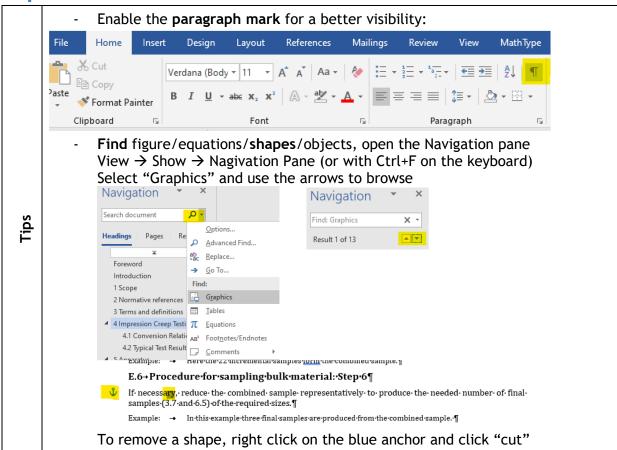